Last revised: February 2021 Last reviewed: February 2021 **Next review: February 2022** 

Ministry of SaskBuilds and Procurement

This document provides instructions and support for utiliing the many features available in SharePoint Document Libraries.

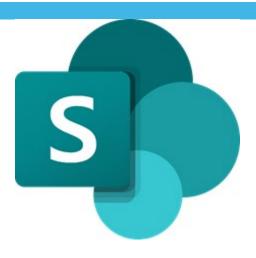

### Contents

| Create a new document library  |    |
|--------------------------------|----|
| Managing your document library | 2  |
| Upload                         |    |
| Drag and Drop                  | 4  |
| Create a new file              |    |
| Search Documents               |    |
| Sort Documents                 | 8  |
| Managing Files                 | 31 |
| Alerts                         | 48 |

### Create a new document library

• To add a new document library to your site, click "+New" on your site home page and select document library.

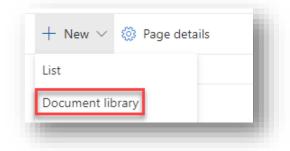

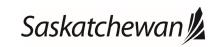

Last revised: February 2021 Last reviewed: February 2021 Next review: February 2022

Ministry of SaskBuilds and Procurement

This document provides instructions and support for utiliing the many features available in SharePoint Document Libraries.

• Enter "Name", Description (optional) and click "Create".

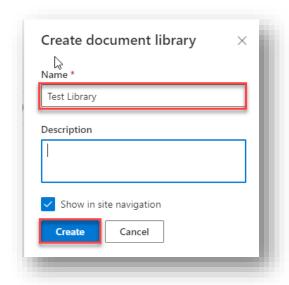

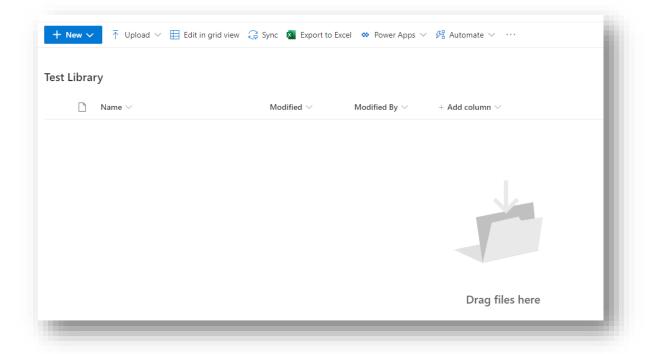

### Managing your document library

• You can upload or drag and drop existing documents from your computer into your document library. New files can also be created from within a document library. All these methods have been described below:

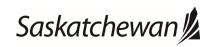

Last revised: February 2021 Last reviewed: February 2021 Next review: February 2022

Ministry of SaskBuilds and Procurement

This document provides instructions and support for utiliing the many features available in SharePoint Document Libraries.

### **Upload**

• To upload an existing file or folder, click "Upload" >> "Files" or "Folder".

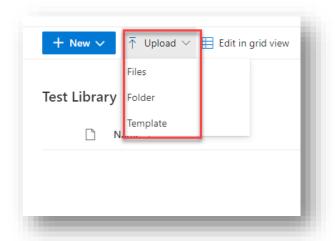

• Select files on your computer and click "Open".

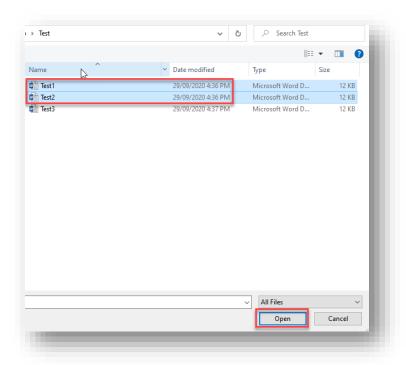

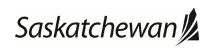

Last revised: February 2021 Last reviewed: February 2021 Next review: February 2022

Ministry of SaskBuilds and Procurement

This document provides instructions and support for utiliing the many features available in SharePoint Document Libraries.

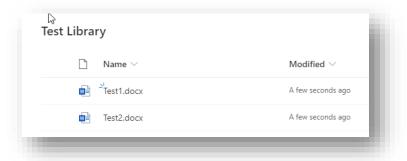

### **Drag and Drop**

• To drag and drop the files from your system, navigate to the folder or files on your system.

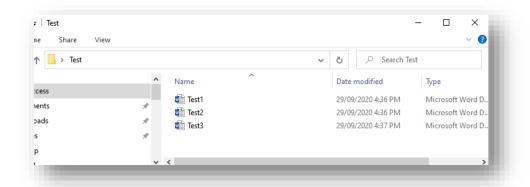

• Select files that you want to upload. Drag the files to the space in the SharePoint library where it says "drag files here". You will see "Drop here" when you hover the file over library.

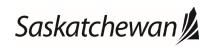

Last revised: February 2021 Last reviewed: February 2021 Next review: February 2022

Ministry of SaskBuilds and Procurement

This document provides instructions and support for utiliing the many features available in SharePoint Document Libraries.

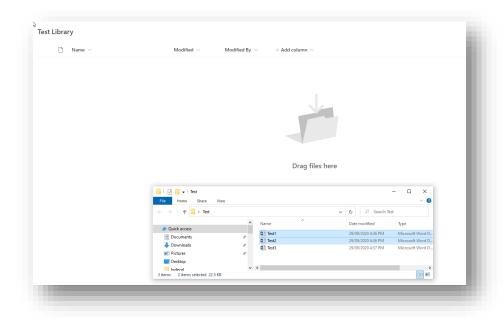

• You should see these files in the Document library.

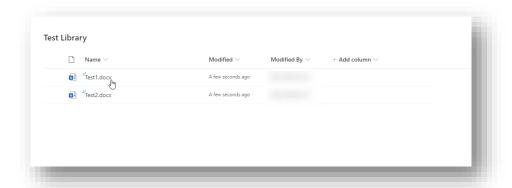

### Create a new file

• To create a file directly from the library, click on "New" and then select the type of file you wish to create.

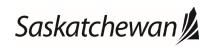

Last revised: February 2021 Last reviewed: February 2021 Next review: February 2022

Ministry of SaskBuilds and Procurement

This document provides instructions and support for utiliing the many features available in SharePoint Document Libraries.

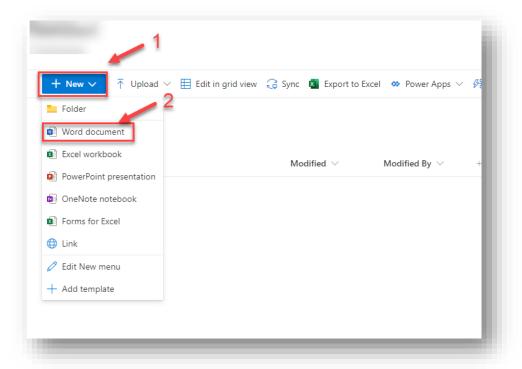

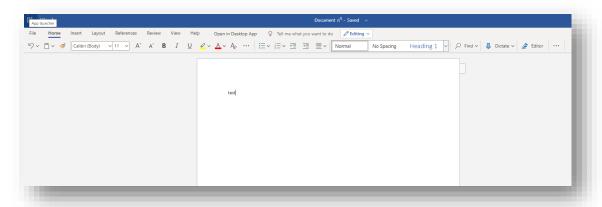

Click on existing document name on the top bar to change file name.

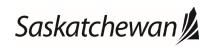

Last revised: February 2021 Next review: February 2022

Ministry of SaskBuilds and Procurement

This document provides instructions and support for utiliing the many features available in SharePoint Document Libraries.

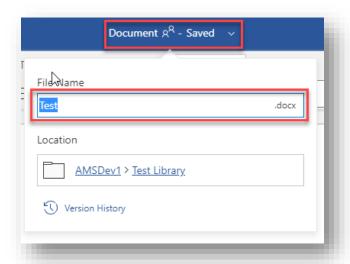

Close file when you are done and it will appear in the document library.

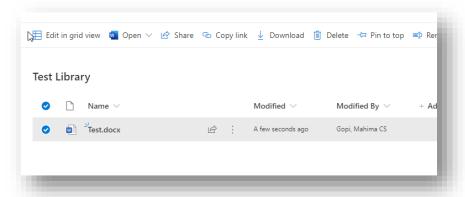

#### **Search Documents**

To search a particular document, type search text in the search box on the top and press "Enter" or arrow beside the search box.

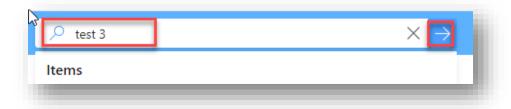

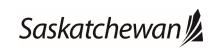

Last revised: February 2021 Last reviewed: February 2021 Next review: February 2022

Ministry of SaskBuilds and Procurement

This document provides instructions and support for utiliing the many features available in SharePoint Document Libraries.

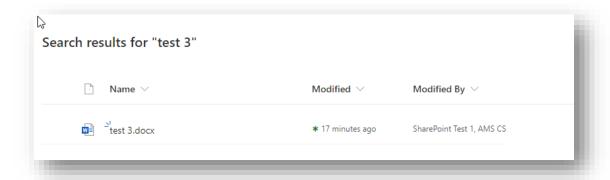

#### **Sort Documents**

• To sort documents based on a property or column, click on the column name and select sorting order. See image below.

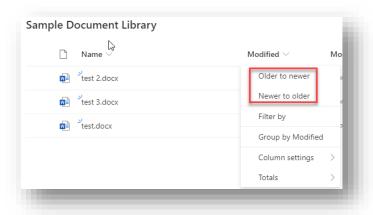

### **Filter Documents**

To filter documents, click on column name and select "Filter By" from the menu.

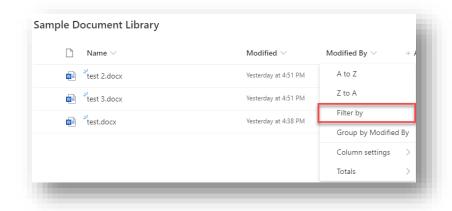

Choose the value(s) you want to filter by and click "Apply".

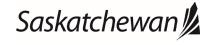

Last revised: February 2021 Last reviewed: February 2021 Next review: February 2022

#### Ministry of SaskBuilds and Procurement

This document provides instructions and support for utiliing the many features available in SharePoint Document Libraries.

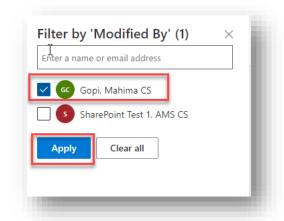

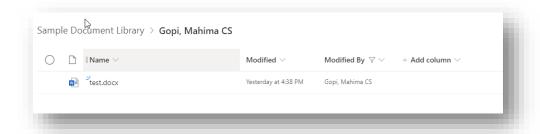

• Filter can be applied to multiple columns.

#### Filters Pane

• To open the filters pane, click on  $\sqrt{\phantom{a}}$  on the top right. Filters can also be set or removed from here.

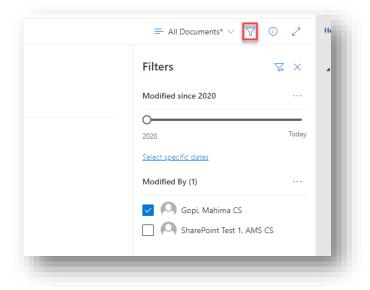

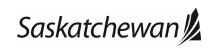

Last revised: February 2021 Last reviewed: February 2021 **Next review: February 2022** 

Ministry of SaskBuilds and Procurement

This document provides instructions and support for utiliing the many features available in SharePoint Document Libraries.

#### **Group Documents**

• Documents can be grouped based on a column value. To group documents, click on column name and select "Group By" from the menu.

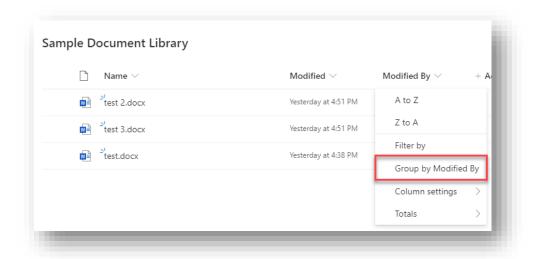

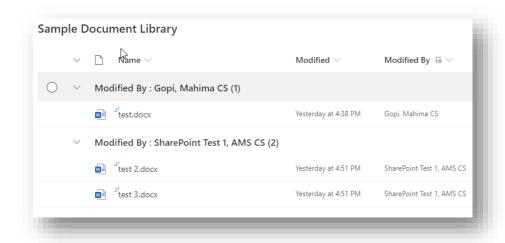

#### **Show Totals**

• To show totals for a column, click on column name and select "Totals". Choose the type of count you want to show for the column.

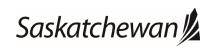

Last revised: February 2021 Next review: February 2022

Ministry of SaskBuilds and Procurement

This document provides instructions and support for utiliing the many features available in SharePoint Document Libraries.

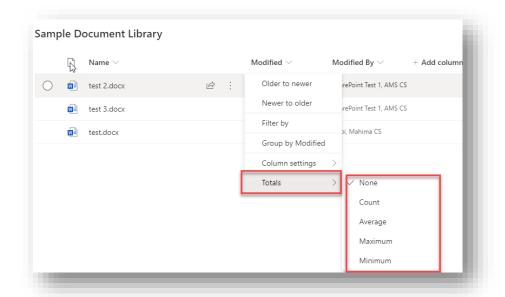

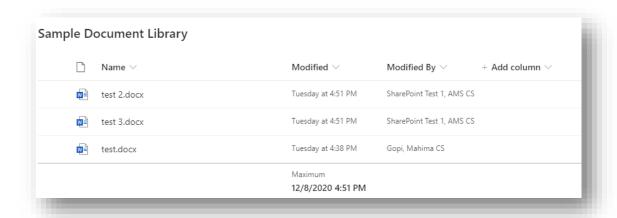

#### **Edit View**

#### Show/Hide Columns

### Hide Column from view

To remove a column from the view, click on column name and select "Column Settings" >> "Hide this column".

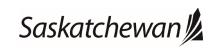

Last revised: February 2021 Last reviewed: February 2021 **Next review: February 2022** 

#### Ministry of SaskBuilds and Procurement

This document provides instructions and support for utiliing the many features available in SharePoint Document Libraries.

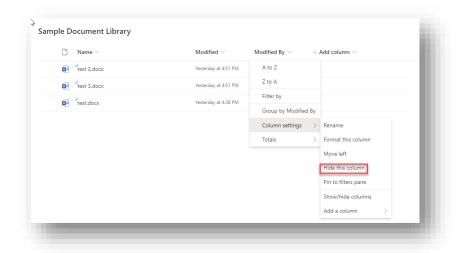

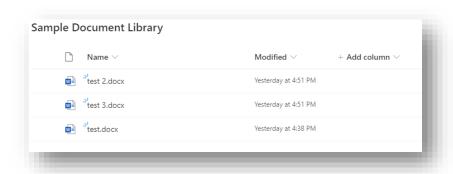

### Add Column(s) to view

• To add more columns in the view, click on "Add Columns" >> "Show/hide columns".

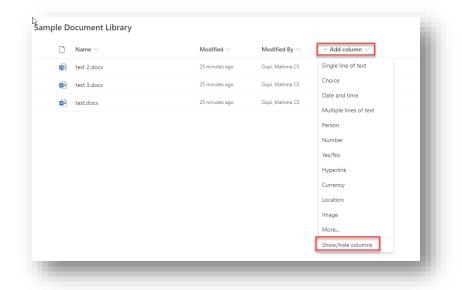

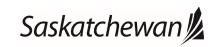

Last revised: February 2021 Last reviewed: February 2021 Next review: February 2022

Ministry of SaskBuilds and Procurement

This document provides instructions and support for utiliing the many features available in SharePoint Document Libraries.

• Check the column(s) you want to add and click on "Apply" to add those columns to view.

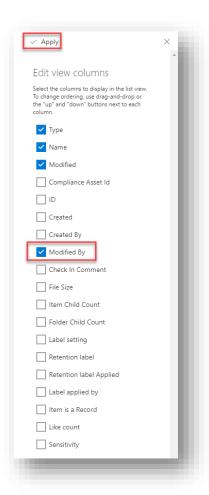

#### Re-Order Columns

• To reorder a column, drag it to the position you want.

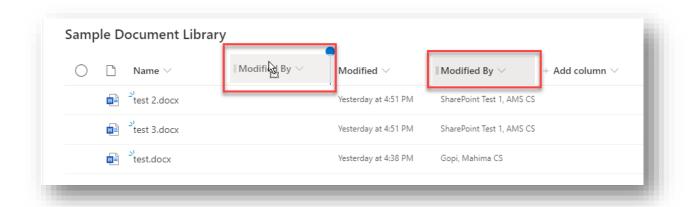

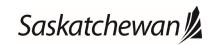

Last revised: February 2021 Last reviewed: February 2021 **Next review: February 2022** 

Ministry of SaskBuilds and Procurement

This document provides instructions and support for utiliing the many features available in SharePoint Document Libraries.

To reorder multiple columns at once in the view, click on "Add Columns" >> "Show/hide columns".

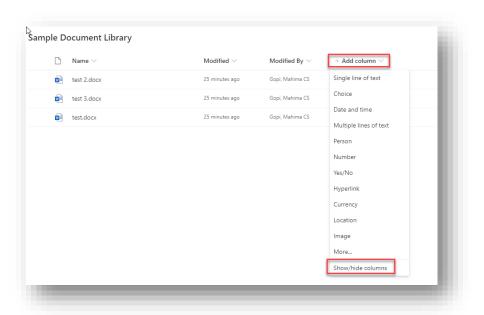

Click on the up and down arrows to change order and click "Apply".

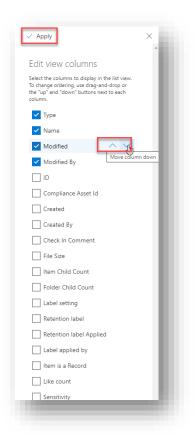

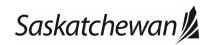

Last revised: February 2021 Last reviewed: February 2021 Next review: February 2022

Ministry of SaskBuilds and Procurement

This document provides instructions and support for utiliing the many features available in SharePoint Document Libraries.

#### Format Column

To format a column, click on column name and select "Column Settings" >> "Format this column".

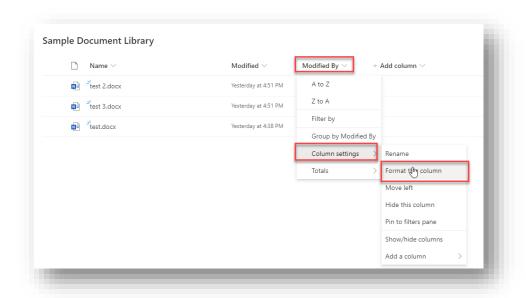

• Select where you want to apply formatting.

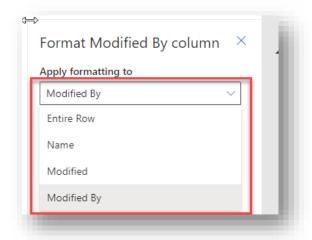

• Choose the formatting option.

**Note:** Alternating row styles is only available for entire row.

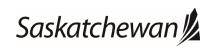

Last revised: February 2021 Last reviewed: February 2021 Next review: February 2022

Ministry of SaskBuilds and Procurement

This document provides instructions and support for utiliing the many features available in SharePoint Document Libraries.

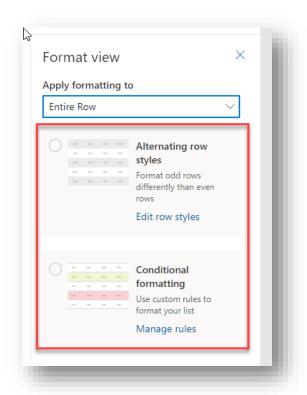

### Alternating row styles (For entire row)

- Formats odd rows differently than even rows.
- Click on "Edit row styles" to change the auto selected colors.

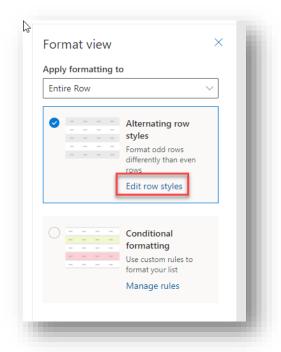

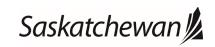

Last revised: February 2021 Last reviewed: February 2021 **Next review: February 2022** 

Ministry of SaskBuilds and Procurement

This document provides instructions and support for utiliing the many features available in SharePoint Document Libraries.

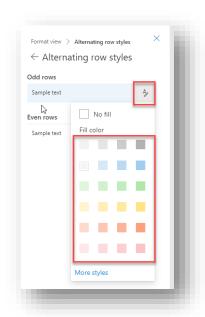

Click on "Save" to save the chosen formatting.

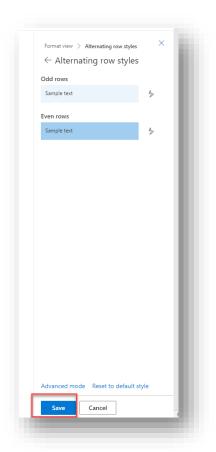

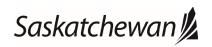

Last revised: February 2021 Last reviewed: February 2021 **Next review: February 2022** 

Ministry of SaskBuilds and Procurement

This document provides instructions and support for utiliing the many features available in SharePoint Document Libraries.

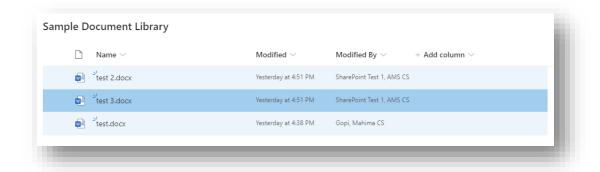

### **Conditional Formatting**

Formatting based on a condition.

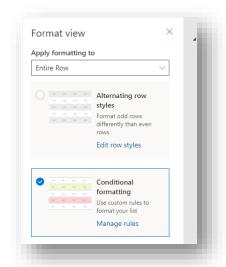

• Click on "Manage rules" to select condition.

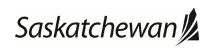

Last revised: February 2021 Last reviewed: February 2021 **Next review: February 2022** 

Ministry of SaskBuilds and Procurement

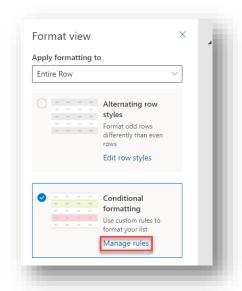

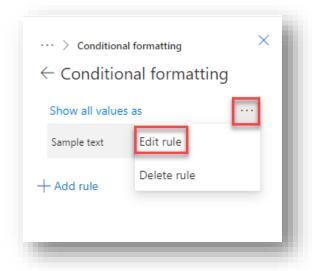

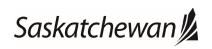

Last revised: February 2021 Last reviewed: February 2021 **Next review: February 2022** 

Ministry of SaskBuilds and Procurement

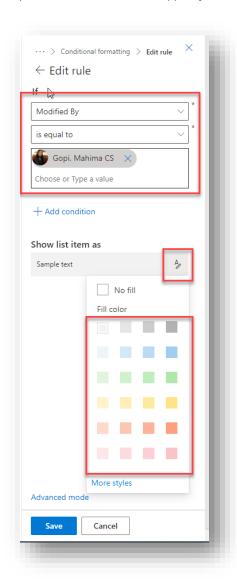

Last revised: February 2021 Last reviewed: February 2021 **Next review: February 2022** 

Ministry of SaskBuilds and Procurement

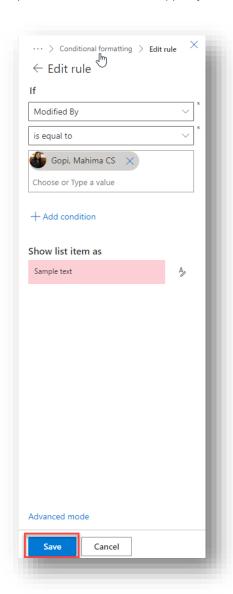

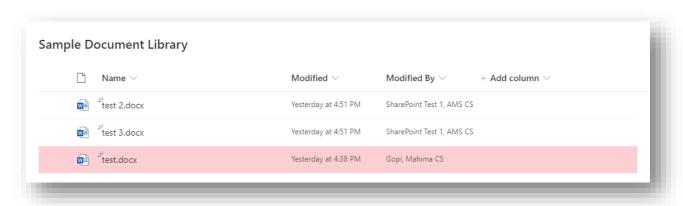

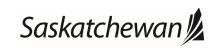

Last revised: February 2021 Last reviewed: February 2021 Next review: February 2022

Ministry of SaskBuilds and Procurement

This document provides instructions and support for utiliing the many features available in SharePoint Document Libraries.

#### Format View

• Click on "Format current view".

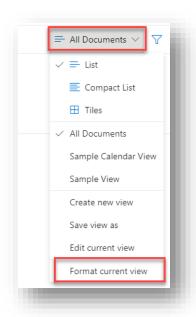

Choose the formatting option. Formatting options are explained in detail in the above <u>section 2.2.9.4</u>.

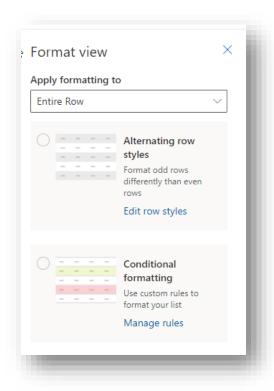

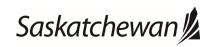

Last revised: February 2021 Next review: February 2022

Ministry of SaskBuilds and Procurement

This document provides instructions and support for utiliing the many features available in SharePoint Document Libraries.

### Change View Style

"List" is the default style selected. It can be changed to "Compact List" or "Tiles".

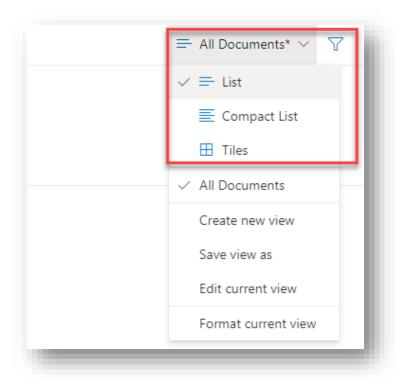

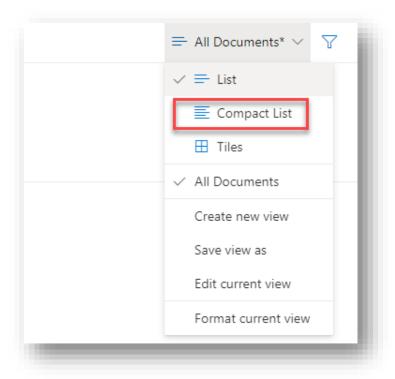

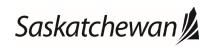

Last revised: February 2021 Last reviewed: February 2021 **Next review: February 2022** 

Ministry of SaskBuilds and Procurement

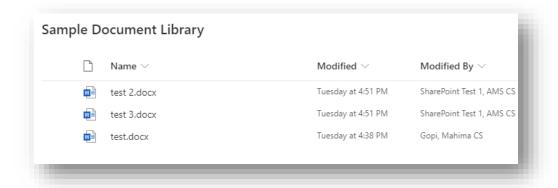

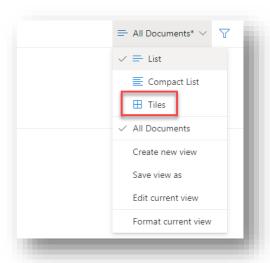

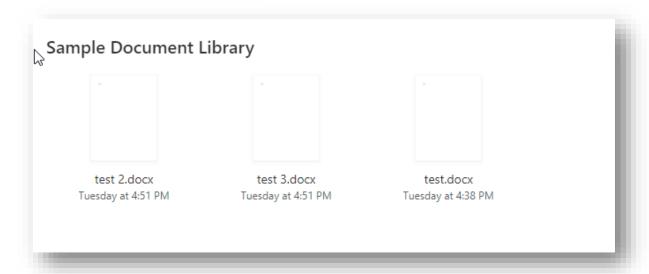

Last revised: February 2021 Next review: February 2022

Ministry of SaskBuilds and Procurement

This document provides instructions and support for utiliing the many features available in SharePoint Document Libraries.

### Creating a new view

Click on "Save view as" to save your current view as a new view.

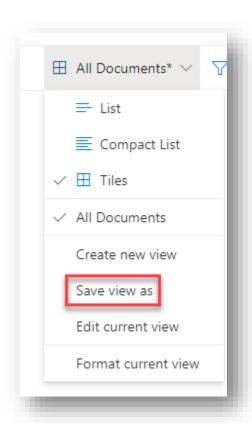

Enter the name of the view and click on "Save". Note: For creating a private view, uncheck "Make this a public view".

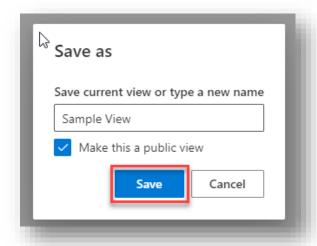

For saving the view as default, click on "Set current view as default".

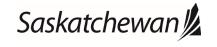

Last revised: February 2021 Next review: February 2022

Ministry of SaskBuilds and Procurement

This document provides instructions and support for utiliing the many features available in SharePoint Document Libraries.

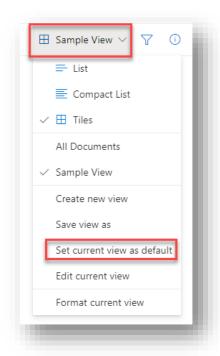

For creating a calendar view, click on "Create new view".

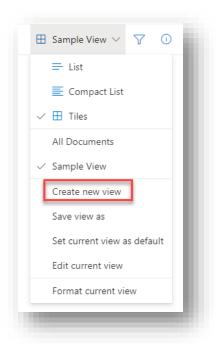

Select "Calendar" under "Show as", select columns for "Start Date" and "End Date" and select a column to appear in title for the calendar. Click on "Create".

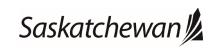

Last revised: February 2021 Last reviewed: February 2021 **Next review: February 2022** 

Ministry of SaskBuilds and Procurement

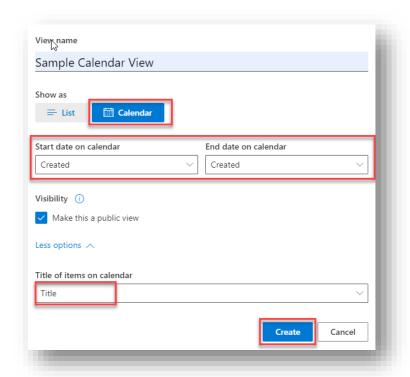

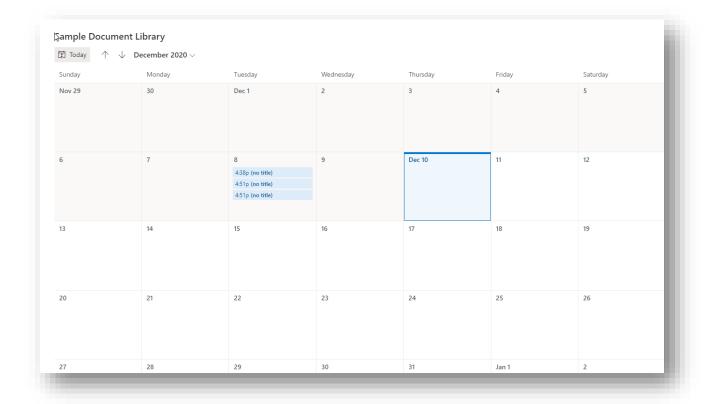

# SPO Members - Document Libraries User Guide Last revised: February 2021 Last reviewed: February 2021

Last revised: February 2021 Next review: February 2022

Ministry of SaskBuilds and Procurement

This document provides instructions and support for utiliing the many features available in SharePoint Document Libraries.

#### **Columns or Properties**

#### Add a new column

Click on "Add column".

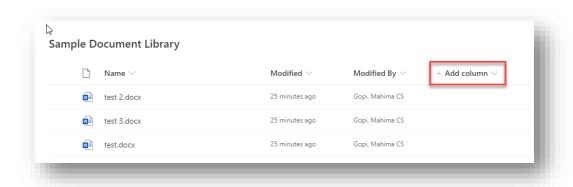

Select the type of column you want to add.

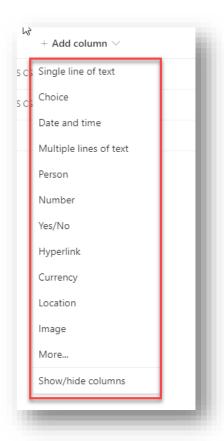

Fill in the details and click "Save".

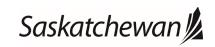

Last revised: February 2021 Last reviewed: February 2021 Next review: February 2022

Ministry of SaskBuilds and Procurement

This document provides instructions and support for utiliing the many features available in SharePoint Document Libraries.

#### Edit a column

• To edit a column, click on column name and select "Column Settings" >> "Edit".

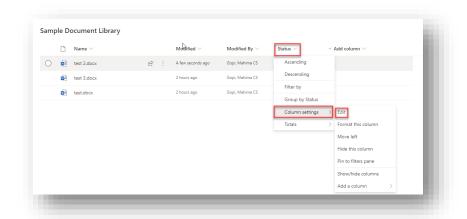

Make changes and click "Save".

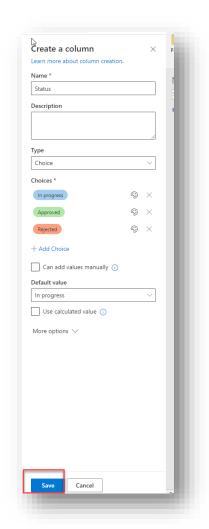

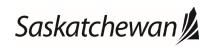

Last revised: February 2021 Last reviewed: February 2021 **Next review: February 2022** 

Ministry of SaskBuilds and Procurement

This document provides instructions and support for utiliing the many features available in SharePoint Document Libraries.

#### Delete a column

• To delete a column, click on column name and select "Column Settings" >> "Edit".

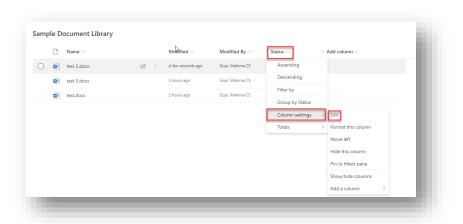

Click on "Delete".

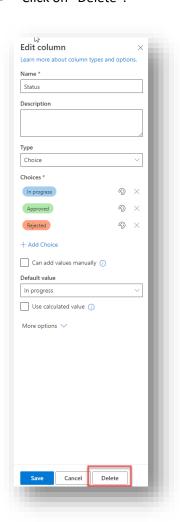

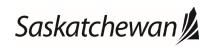

Last revised: February 2021 Next review: February 2022

Ministry of SaskBuilds and Procurement

This document provides instructions and support for utiliing the many features available in SharePoint Document Libraries.

### **Managing Files**

### Edit an existing file

Select document, click "Open". If you wish to edit the document in your desktop app, click "Open in app". For editing document in browser app, click "Cancel".

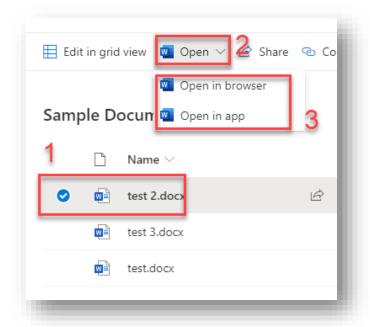

Make changes and save the document.

Note: Additional step of checking out and checking in may be required for libraries which require documents to be checked out before editing.

#### **Edit document properties**

#### Single Document

To edit the properties associated with a single document, select document >> "..." >> "Properties".

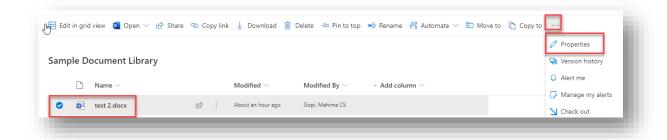

Click on "Edit all".

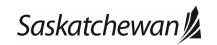

# SPO Members - Document Libraries User Guide Last revised: February 2021 Last reviewed: February 2021

Last revised: February 2021 Next review: February 2022

Ministry of SaskBuilds and Procurement

This document provides instructions and support for utiliing the many features available in SharePoint Document Libraries.

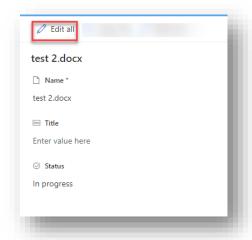

Make changes and click "Save".

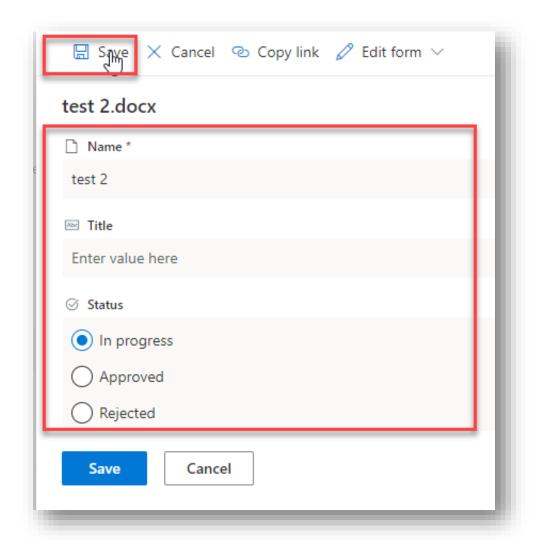

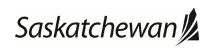

Last revised: February 2021 Next review: February 2022

Ministry of SaskBuilds and Procurement

This document provides instructions and support for utiliing the many features available in SharePoint Document Libraries.

#### Bulk Edit

To edit properties associated with multiple documents with same value, select documents and click on (i) or click "Properties" on the top.

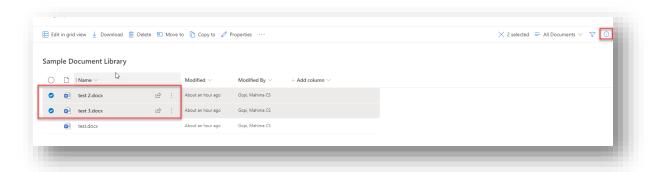

Make changes and click on "Save".

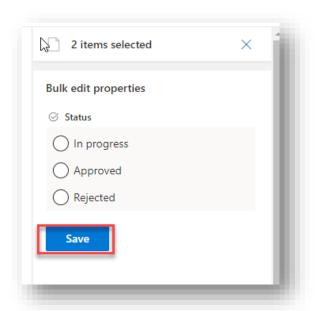

#### Edit in grid view

Click "Edit in grid view".

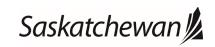

Last revised: February 2021 Last reviewed: February 2021 Next review: February 2022

Ministry of SaskBuilds and Procurement

This document provides instructions and support for utiliing the many features available in SharePoint Document Libraries.

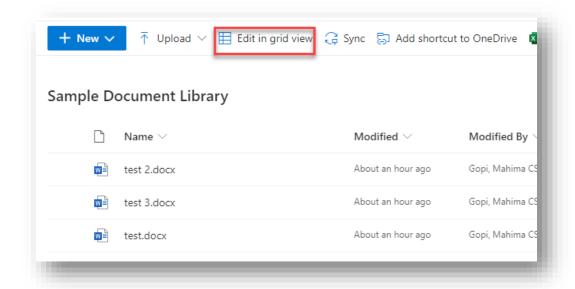

Make changes and click "Exit grid view".

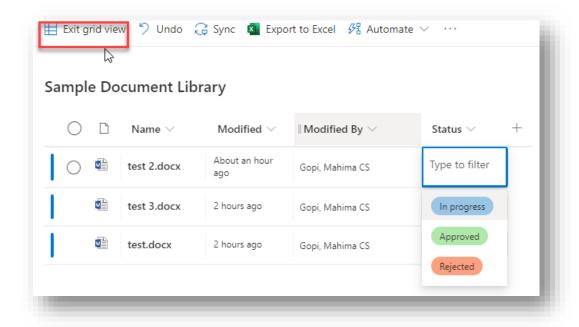

#### Delete file(s)

Select file(s) and click "Delete".

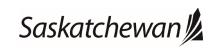

Last revised: February 2021 Last reviewed: February 2021 Next review: February 2022

Ministry of SaskBuilds and Procurement

This document provides instructions and support for utiliing the many features available in SharePoint Document Libraries.

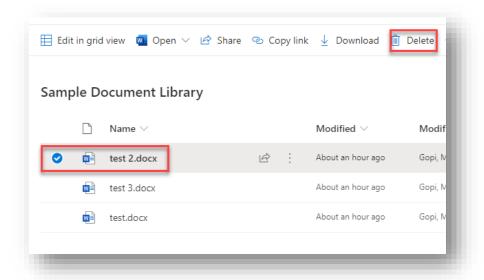

#### Share file

Select file and click "Share".

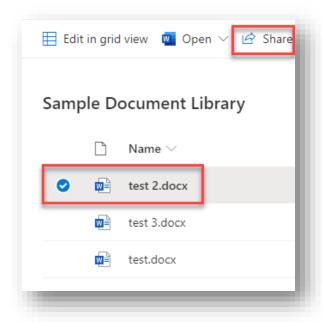

• Type in the name on the person.

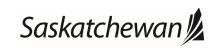

Last revised: February 2021 Next review: February 2022

Ministry of SaskBuilds and Procurement

This document provides instructions and support for utiliing the many features available in SharePoint Document Libraries.

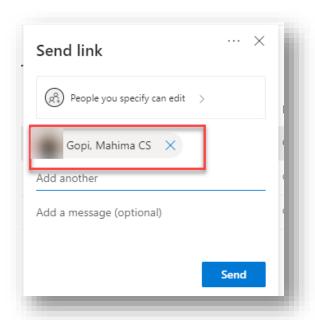

Click on "People you specify can edit" if you want to change sharing details.

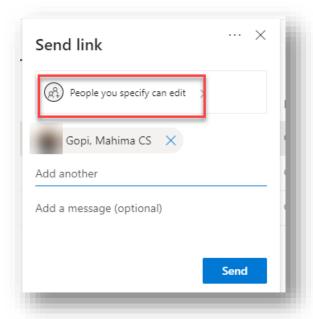

Uncheck "Allow editing", if you don't want to give edit access.

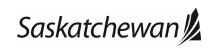

Last revised: February 2021 Last reviewed: February 2021 Next review: February 2022

Ministry of SaskBuilds and Procurement

This document provides instructions and support for utiliing the many features available in SharePoint Document Libraries.

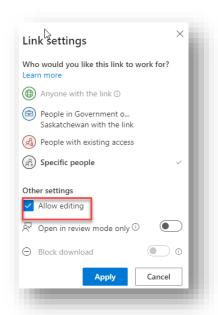

Enable review mode if you want people to only leave comments and suggest changes to the document.

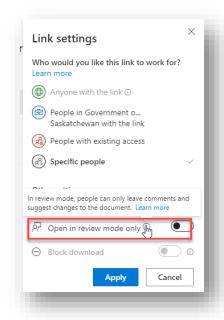

Click "Apply".

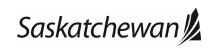

Last revised: February 2021 Last reviewed: February 2021 **Next review: February 2022** 

Ministry of SaskBuilds and Procurement

This document provides instructions and support for utiliing the many features available in SharePoint Document Libraries.

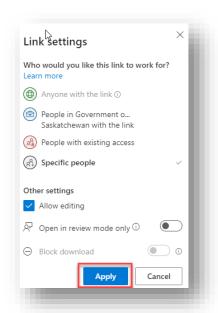

Click "Send".

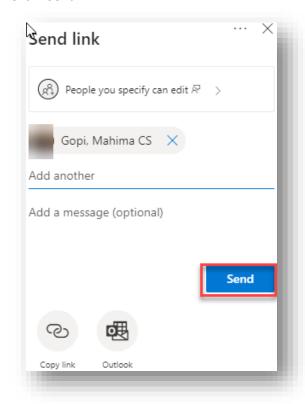

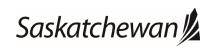

Last revised: February 2021 Last reviewed: February 2021 Next review: February 2022

Ministry of SaskBuilds and Procurement

This document provides instructions and support for utiliing the many features available in SharePoint Document Libraries.

#### Move files or folders to another location

Select file(s) and click "Move".

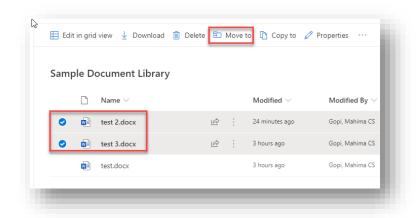

• Select destination location.

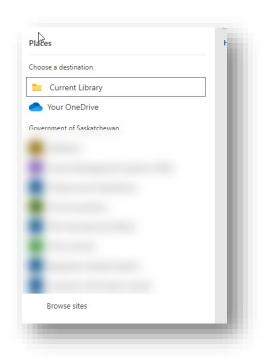

Click "Move here".

Last revised: February 2021 Last reviewed: February 2021 **Next review: February 2022** 

#### Ministry of SaskBuilds and Procurement

This document provides instructions and support for utiliing the many features available in SharePoint Document Libraries.

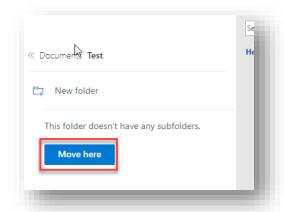

Files will be moved from source to destination.

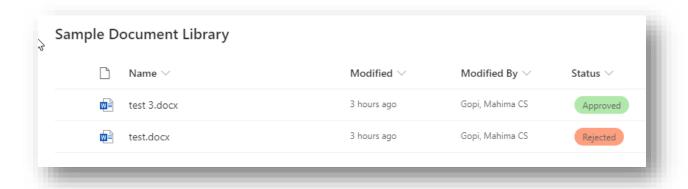

### Copy files or folders to another location

Select file(s) and click "Copy to".

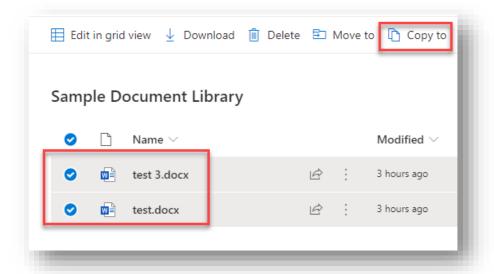

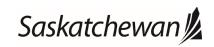

Last revised: February 2021 Last reviewed: February 2021 **Next review: February 2022** 

Ministry of SaskBuilds and Procurement

This document provides instructions and support for utiliing the many features available in SharePoint Document Libraries.

Select location.

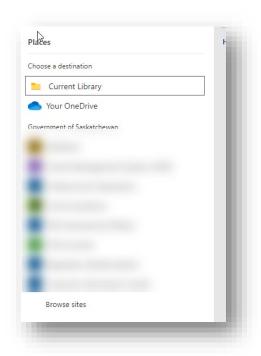

Click "Copy here".

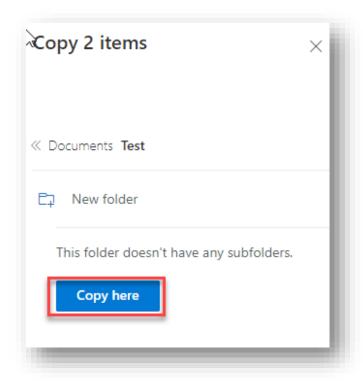

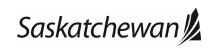

Last revised: February 2021 Last reviewed: February 2021 Next review: February 2022

Ministry of SaskBuilds and Procurement

This document provides instructions and support for utiliing the many features available in SharePoint Document Libraries.

#### **Enable co-authoring**

• Co-authoring is enabled by default in libraries. Multiple users can edit documents at the same time. The setting "Require documents to be checked out before they can be edited?" should be set to "No" for this feature to work.

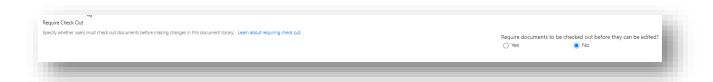

The number of users currently editing the document appears at the top right of the document.

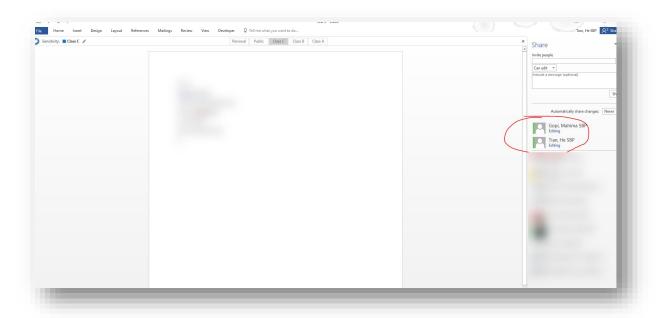

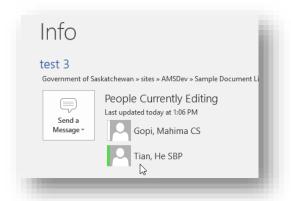

### Request sign-off on a document

Select the document you want approval on, click "Automate" >> "Request sign-off".

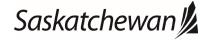

Last revised: February 2021 Last reviewed: February 2021 Next review: February 2022

Ministry of SaskBuilds and Procurement

This document provides instructions and support for utiliing the many features available in SharePoint Document Libraries.

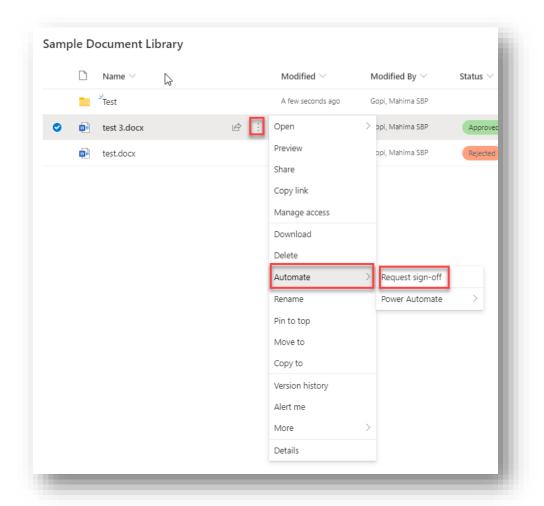

• Click on "Create flow".

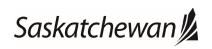

Last revised: February 2021 Last reviewed: February 2021 Next review: February 2022

#### Ministry of SaskBuilds and Procurement

This document provides instructions and support for utiliing the many features available in SharePoint Document Libraries.

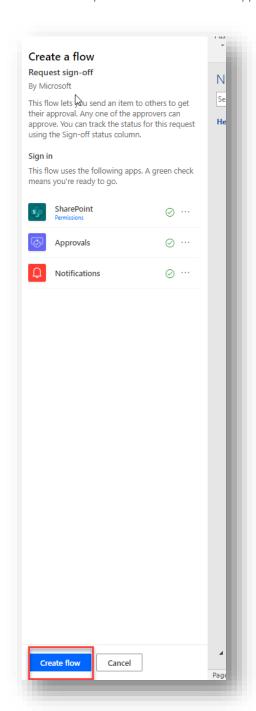

• Select "Approver", "Message for approver" and click on "Run flow".

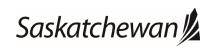

Last revised: February 2021 Last reviewed: February 2021 Next review: February 2022

Ministry of SaskBuilds and Procurement

This document provides instructions and support for utiliing the many features available in SharePoint Document Libraries.

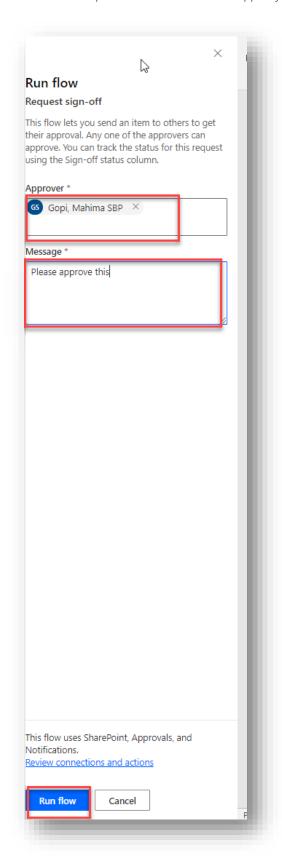

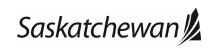

## SPO Members - Document Libraries User Guide Last revised: February 2021 Last revised: February 2021 Last revised: February 2021

Last revised: February 2021 Next review: February 2022

Ministry of SaskBuilds and Procurement

This document provides instructions and support for utiliing the many features available in SharePoint Document Libraries.

Sign-off status will appear as "Pending".

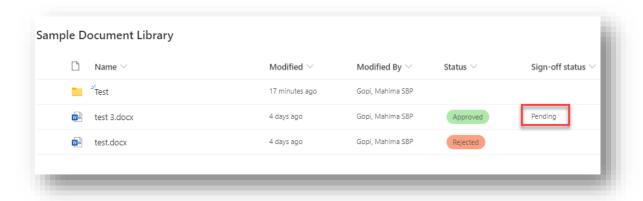

Approver will get an email to approve or reject the document.

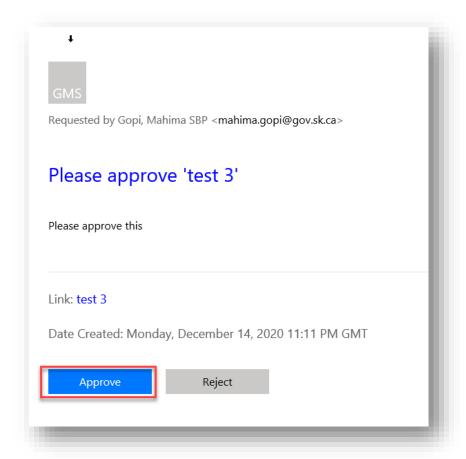

Approver can click on "Approve" or "Reject" in the email and click on "Confirm" on the next screen.

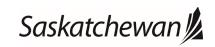

Last revised: February 2021 Last reviewed: February 2021 Next review: February 2022

Ministry of SaskBuilds and Procurement

This document provides instructions and support for utiliing the many features available in SharePoint Document Libraries.

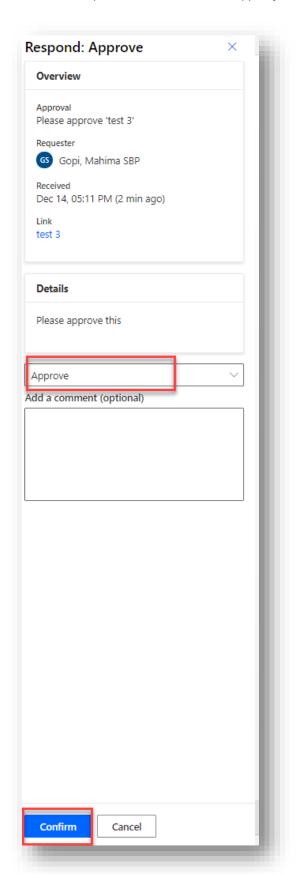

Last revised: February 2021 Last reviewed: February 2021 Next review: February 2022

Ministry of SaskBuilds and Procurement

This document provides instructions and support for utiliing the many features available in SharePoint Document Libraries.

Sign-off status will change to "Approved" after the approver approves it.

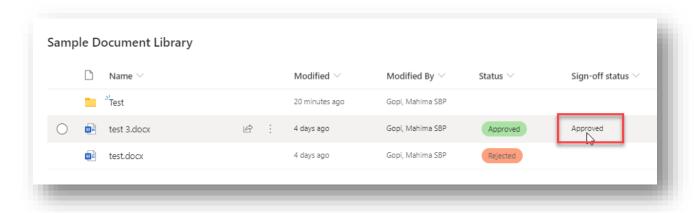

Requester will get an email notification about the approval status.

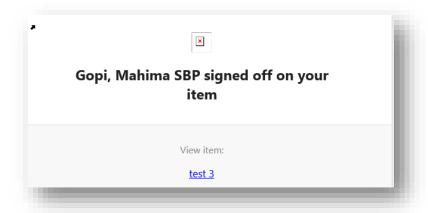

#### Alerts

### Set alerts on a document library

To set up alerts on a library, click on "..." >> "Alert me".

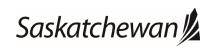

Last revised: February 2021 Last reviewed: February 2021 **Next review: February 2022** 

#### Ministry of SaskBuilds and Procurement

This document provides instructions and support for utiliing the many features available in SharePoint Document Libraries.

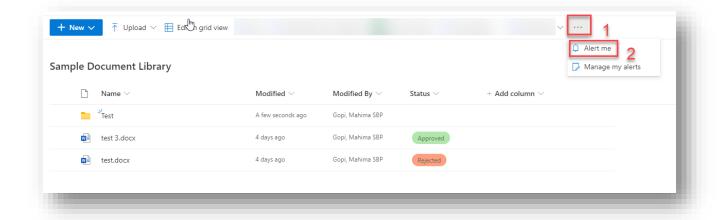

Fill in alert details and click "OK".

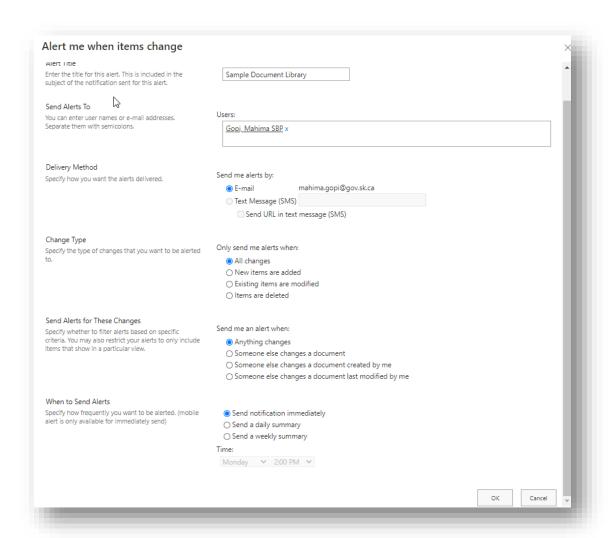

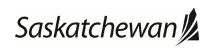

Last revised: February 2021 Last reviewed: February 2021 **Next review: February 2022** 

Ministry of SaskBuilds and Procurement

This document provides instructions and support for utiliing the many features available in SharePoint Document Libraries.

### Set alerts on a single folder or file

• To set up alerts on single file or folder, select the file or folder and select "Alert me" from the menu.

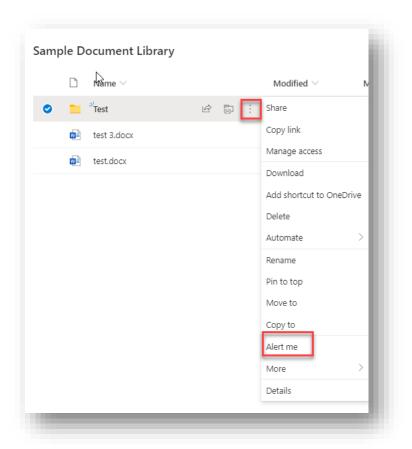

• Fill in alert details and click "OK".

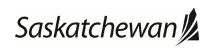

Last revised: February 2021 Last reviewed: February 2021 **Next review: February 2022** 

#### Ministry of SaskBuilds and Procurement

This document provides instructions and support for utiliing the many features available in SharePoint Document Libraries.

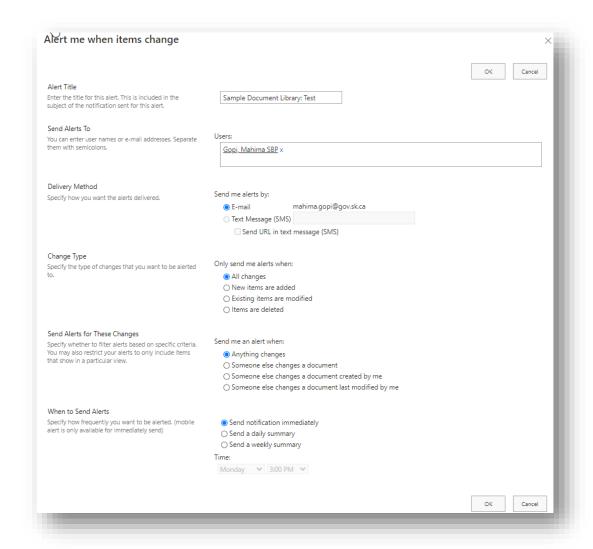

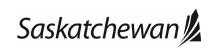